# **Record with OBS Studio**

The biggest challenge when recording from an Android TV Box (video streaming hardware) is to record video and surround sound in sync. I tried several ways of doing this and found one which allows me to do it in one recording without too expensive hardware. I have not found a video capture card on the market which allows to record a protected video stream or multi-channel surround sound.

**Note**: This guide is not intended to teach you how to circumvent copy protection. Make sure the source or service you are recording from allows you to make a copy for your own use before you record. Creating multiple copies or selling copies is prohibited by law.

## **Settings**

#### **Gear**

- Media Player: [Nokia Streaming Box 8010](https://wiki.condrau.com/android:nokia) or [Xiaomi Mi Box S 4K](https://wiki.condrau.com/android:miboxs) Android streaming and video player
- BDP: [OPPO UDP-203](https://wiki.condrau.com/hw:udp203) 4K Ultra HD Bluray Disc Player (player with HDMI passthrough and analog surround 7.1 audio outputs)
- Handheld App: <https://oppodigital.com/blu-ray-udp-203/blu-ray-udp-203-Support.aspx> or <https://apkcombo.com/oppo-udp-20x-mediacontrol/com.oppo.oppomediacontrol/download/apk>
- Video Capture: [Blackmagic](https://www.blackmagicdesign.com/products/intensitypro4k/techspecs/W-INT-05) Intensity Pro 4K PCI-e capture card
- USB Audio: [ESI](https://www.esi-audio.de/) U86XT USB audio interface
- Isolator: [Conext Link AD104 RCA Stereo 2 Channel Ground Loop Isolator Signal Noise Filter](https://www.amazon.com/dp/B082GV15Y1?psc=1&ref=ppx_yo2ov_dt_b_product_details) [Suppressor](https://www.amazon.com/dp/B082GV15Y1?psc=1&ref=ppx_yo2ov_dt_b_product_details) (avoid ground loop)
- NoHDCP: [UGREEN 40281 HDMI Audio Extractor](https://www.ugreen.co.th/product/22/ugreen-40281-hdmi-audio-extractor-hdmi-to-hdmi-with-optical-toslink-spdif-audio) (disable HDCP)

With this setup you can record video and 5.1 or 7.1 audio at the same time.

Approximate cost of equipment:

- Android TV streaming box: 70 USD
- Disc Player: 1000 USD (you need to find a premium player or another device with HDMI passthrough and analog surround audio outputs)
- Multi-channel USB audio interface: 300 USD (with 6 or 8 analog inputs)
- Ground Loop Isolators: 30 USD (for 6 channels)
- HDMI to HDMI converter: 30 USD (to remove HDCP)
- TOTAL: less than 1500 USD

## **Connection diagram**

flowchart LR; Isolator["Ground Isolator"]; Capture["Video Capture"]; USBaudio["USB Audio"]; Box["Android TV"]; Box--HDMI-->NoHDCP; NoHDCP--HDMI-->BDP; BDP--"FL/FR C/SW SL/SR <sup>(6ch RCA)</sup>"-->Isolator; BDP--HDMI-->Capture; Capture--"PCI-e or USB"-->PC; Isolator--"FL/FR C/SW SL/SR (6ch RCA)"-->USBaudio; USBaudio--USB-->PC; click PC "#software"

- The UDP needs to be set to Source Direct to pass through the video to the capture card.
- Instead of this UDP you can utilitze any 5.1 pre-amplifier which supports an audio codec currently used by Netflix, Disney+, Amazon Prime, HBO Go, etc. If you use a pre-amplifier with variable output volume make sure you adjust the volume so you don't need to post-process amplification to it.
- While Netflix has a desktop client from which you could separately record 5.1 audio, other streaming clients on Windows do not have this feature.

#### **Steps**

- 1. Switch on Media Player
- 2. Switch on Disc Player
- 3. Set Disc Player to HDMI in with remote or handheld app

#### **Software**

- [OBS Studio](https://obsproject.com/) 27.2.4
- [HandBrake](https://handbrake.fr/downloads.php) 1.5.1 (GUI and CLI version)
- [SMPlayer](https://www.smplayer.info/en/downloads) 22.2.0.10060

## **Desktop Audio 5.1**

- Video: none
- Audio: Windows 10 App

## **FHD Surround 5.1 (Intensity Pro)**

- Video: Mi Box S → 40281 (HDMI) → Intensity Pro (HDMI)
- Audio: Mi Box S → 40281 (SPDIF) → AVR-4308 (5.1 through Pre Out) to U86XT (Line IN 1-6)
- Make sure you connect the U86XT through a Ground Loop Isolator to the AVR to avoid ground loop issues while recording
- Set the AVR-4308 to volume -10 dB

## **VHS Stereo (Intensity Pro)**

- Video: HR-S6711EU (composite) → Intensity Pro (Y green)
- Audio: HR-S6711EU (stereo) → Intensity Pro (RCA)
- Audio monitor: HR-S6711EU (stereo) → AVR-4308

## **OBS Studio**

#### **Settings**

• Output

**Hint**: Chose Simple or Advanced, not both, then save. Simple is good for lossless recording of both video and audio. Advanced is only necessary for some special use cases.

- Output Mode: Simple
	- Recording Path
	- **Recording Quality: Lossless Quality**
- Output Mode: Advanced
	- Type: Custom Output (FFmpeg)
	- **File path or URL**
	- Container Format: matroska
	- Audio Bitrate: 256 Kbps
	- Audio Track: 1
	- Audio Encoder: pcm\_s16le
- Audio
	- Sample Rate: 48 kHz
	- Channels: 5.1 or Stereo
- Video
	- Base (Canvas) Resolution: 1920×1080
	- Output (Scaled) Resolution: 1920×1080
	- Downscale Filter: [no downscaling required]
	- Common FPS Values: 60

#### **Properties Intensity Pro 4K**

- Video Connection: HDMI
- Audio Connection: Analog RCA (we do not record the audio stream)

#### **Properties ESI U86 XT**

- Device: U86 Multichannel 8 (ESI Audio Device (WDM) U86)
- Advanced Audio Properties Sync Offset: -120ms
- Advanced Audio Properties Tracks: 1

#### **Filters**

Limiter: Threshold -1.00 dB, Release 60 ms

#### **Deinterlacing**

Disable

## **How Tos**

- [Prevent Clipping](https://www.google.com/search?q=control+clipping+in+obs+studio&rlz=1C1CHBF_enTH845TH845&oq=control+clipping+in+obs+studio&aqs=chrome..69i57j33i22i29i30l9.4656j0j1&sourceid=chrome&ie=UTF-8)
- [Profiles and Scene Collections](https://obsproject.com/wiki/Profiles-And-Scene-Collections#:~:text=A%20Profile%20saves%20most%20OBS,Profile%20for%20streaming%20on%20Twitch.)
- [How to transfer your VHS to Computer](https://www.youtube.com/watch?v=Od5yZG1JmgE)
- [How to record high quality Wav audio in OBS ?](https://obsproject.com/forum/threads/how-to-record-high-quality-wav-audio-in-obs.108095/)
- [Correct settings for capturing VHS](https://obsproject.com/forum/threads/correct-settings-for-capturing-vhs-please-help-a-newbie.131241/#:~:text=In%20OBS%2C%20set%20Settings%2D%3E,%22%20or%20%22Indistinguishable%20Quality%22.)
- [5 Best Ways to Deinterlace Video in 2022](https://www.videoproc.com/video-editor/deinterlace-video.htm)
- [How To Properly De interlace Videos To 50 or 60 Fps Progressive](https://www.youtube.com/watch?v=UkKaVyx1ukU)

From: <https://wiki.condrau.com/> - **Bernard's Wiki**

Permanent link: **<https://wiki.condrau.com/media:digital?rev=1706517086>**

Last update: **2024/01/29 15:31**

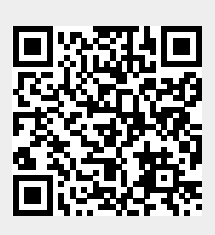